# IBM ThinkVision™ L170p Monitor

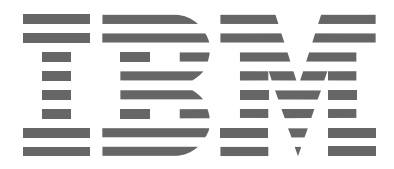

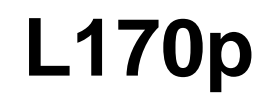

**User's Guide**

**English**

# **First Edition (April/2003)**

 Note: For important information, refer to the Monitor Safety and Warranty manual that comes with this monitor.

# **Contents**

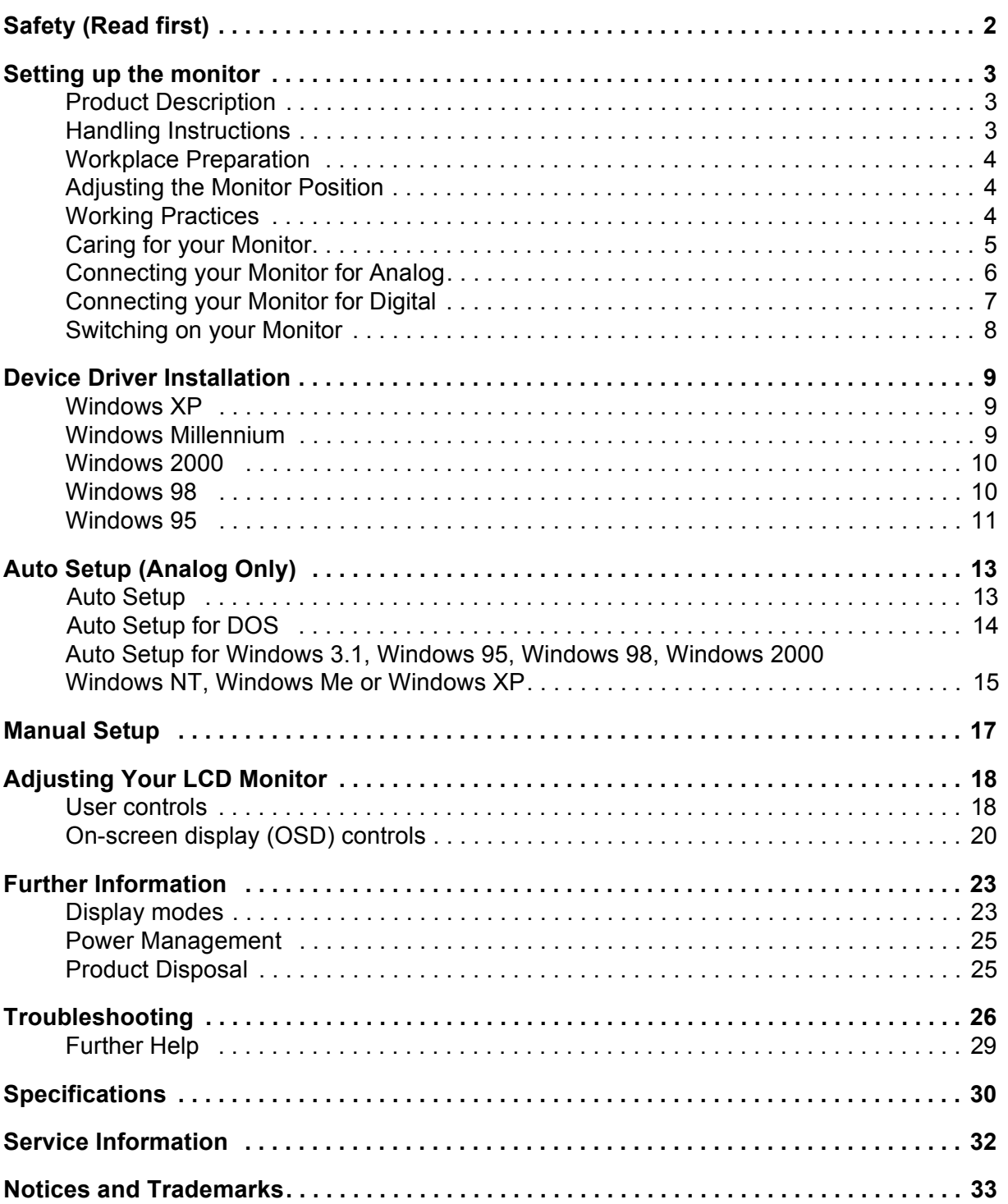

**1**

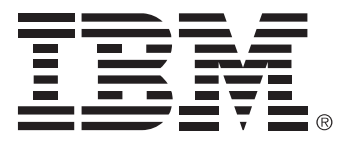

#### **Safety: Read first**

Before installing this product, read the Safety Information.

Avant d'installer ce produit, lisez les consignes de sécurité.

Vor der Installation dieses Produkts die Sicherheitshinweise lesen. Πριν εγκαταστήσετε το προϊόν αυτό, διαβάστε τις πληροφορίες ασφάλειας (safety information).

לפני שתתקינו מוצר זה, קראו את הוראות הבטיחות.

A termék telepítése előtt olvassa el a Biztonsági előírásokat! Prima di installare questo prodotto, leggere le Informazioni sulla Sicurezza

Antes de instalar este produto, leia as Informações de Segurança.

Läs säkerhetsinformationen innan du installerar den här produkten. Prije instalacije ovog produkta obavezno pročitajte Sigurnosne Upute.

Les sikkerhetsinformasjonen (Safety Information) før du installerer dette produktet.

Przed zainstalowaniem tego produktu, należy zapoznać się

z książką "Informacje dotyczące bezpieczeństwa" (Safety Information).

Пред да се инсталира овој продукт, прочитајте информацијата за безбедност.

Pred inštaláciou tohto zariadenia si peèítaje Bezpeènostné predpisy.

Pred namestitvijo tega proizvoda preberite Varnostne informacije.

Ennen kuin asennat t m n tuotteen, lue turvaohjeet kohdasta Safety Information.

fučku bezpečnostních instrukcí

在安装本产品之前, 请仔细阅读 Safety Information (安全信息)。

安裝本產品之前,請先閱讀「安全資訊」。

### مج، يجب قراءة دات السلامة

Læs sikkerhedsforskrifterne, før du installerer dette produkt.

製品の設置の前に、安全情報をお読みください。

본 제품을 설치하기 전에 안전 정보를 읽으십시오.

Antes de instalar este producto lea la información de seguridad. Antes de instalar este produto, leia as Informações de Segurança. Перед установкой продукта прочтите инструкции по технике безопасности.

Lees voordat u dit product installeert eerst de veiligheidsvoorschriften.

# Setting up the monitor

# **Product Description**

The **IBM ThinkVision L170p Monitor** works with a computer with a suitable on-board sub-system or Video Adapter card that can support SXGA 1280 x 1024, XGA 1024 x 768, SVGA 800 x 600, or VGA 640 x 480 at 60 Hz.

In addition to your monitor, your option package includes the followings:

- *User's Guide and Installation Files CD*
- Monitor Warranty and Safety manual
- *IBM ThinkVision L170p Monitor Setup Guide*
- Power Cord
- AC Adapter
- IBM ThinkVision L170p Monitor
- Analog Interface Cable Attached to Monitor

# **Handling Instructions**

*Do not support the monitor within the screen area. The Liquid Crystal Display is glass and can be damaged by rough handling or excessive pressure.*

1. Lift the monitor by placing your hands where indicated below.

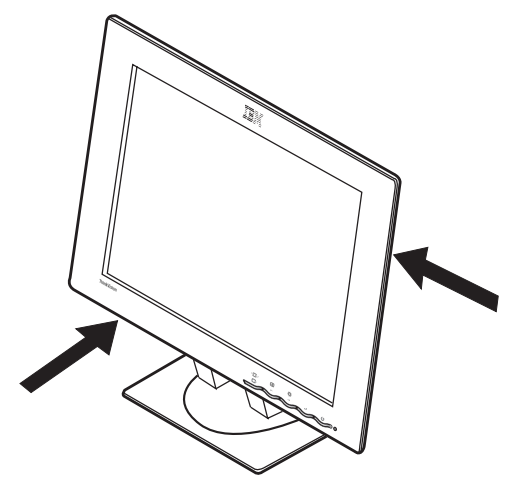

2. Before using your monitor for the first time, remove the clear protective film from the front of the screen.

### **Workplace Preparation**

*This section gives advice on what you should consider before you set up your monitor.*

#### **Height**

Position the monitor so that the top of the screen is slightly below your eye level when you sit at your workstation.

#### **Orientation**

Choose a position that gives the least reflection from lights and windows, usually at a right angle to any windows. Position the monitor directly in front of you so that you do not have to twist your body to use it. Tilt the monitor to a comfortable viewing angle.

### **Adjusting the Monitor Position**

### **Viewing Angle**

You can tilt the screen backward and forward, swivel left or right as well as lift up and down as shown below.

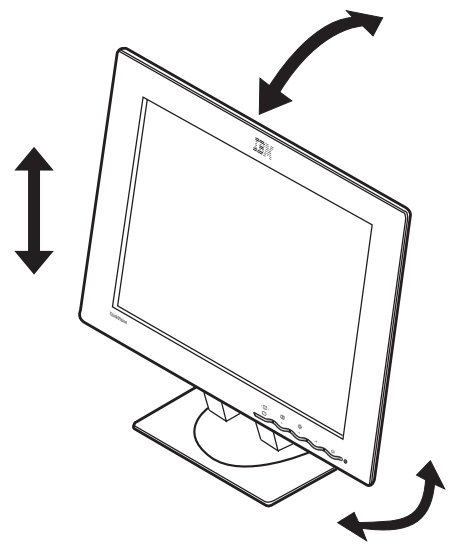

### **Working Practices**

*This section gives*   $\boldsymbol{\ell}$  advice on how you can *work comfortably and reduce fatigue.*

#### **Rest**

Take regular breaks. Vary your posture, stand up and stretch occasionally as prolonged use of computer workstations can be tiring.

### **Back**

Sit back in your chair and use the backrest.

### **Hands**

Adjust the seat height so that your forearms are approximately horizontal and your wrists are straight when using the keyboard. Your upper arms should be relaxed with your elbows near your body.

Use a light touch on the keyboard, keeping your hands and fingers relaxed. Allow a space in front of the keyboard to rest your wrists when not typing. Consider using a wristpad.

### **Eyesight**

Working with monitors, in common with any prolonged close work, can be visually demanding. Look away from the screen periodically and have your eyesight checked regularly.

### **Screen settings**

Set the screen brightness and contrast to a comfortable level. You may have to adjust this as the lighting changes during the day. Many application programs let you select color combinations which can help you to view in comfort. See the *User controls* section on page 18 for more information.

# **Caring for your Monitor**

Be sure to turn off the power before you perform any maintenance on the monitor. Clean your monitor as follows:

- Gently wipe the device covers and the screen with a soft cloth.
- Remove finger marks and grease with a damp cloth and mild detergent; do not use solvents or abrasives
- Never use flammable cleaning material to clean your IBM monitor or any other electrical apparatus.

# **Connecting your Monitor for Analog**

*Be sure to read the 'Safety Information' at the front of this User Guide before carrying out this procedure.*

- 1. Turn off your computer and all attached devices.
- 2. Connect the signal cable to the video port on the back of your computer. This port might be directly attached to your computer (figure A), or it might be part of a video adapter card (figure B). The video port on your computer or video adapter card might be blue to match the blue connector on your monitor's video cable.

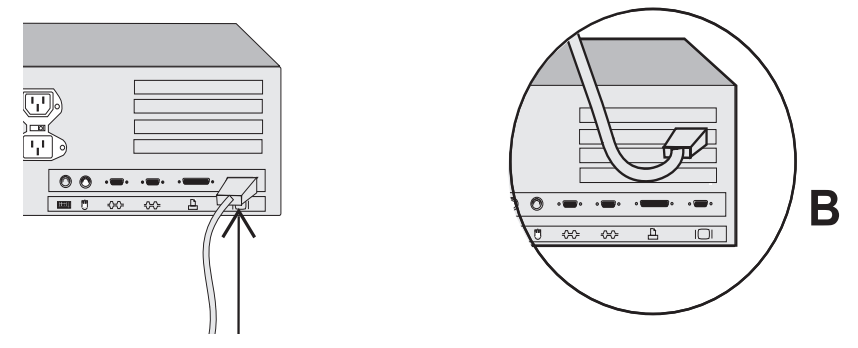

3. Connect the power cord to the power port on the back of your monitor if the power cord supplied is not attached to the monitor. Then insert the plug into a properly grounded electrical outlet.

# **Connecting your Monitor for Digital**

- 1. Purchase an industry standard DVI-D cable from your local computer supply store.
- 2. Turn off your computer and all attached devices.

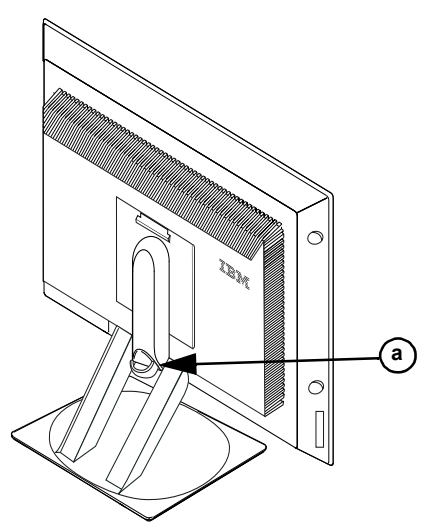

- 3. Tilt monitor all the way forward.
- 4. Connect the DVI connector at the end of the signal cable to the DVI port located on the back of the Monitor. See picture below.

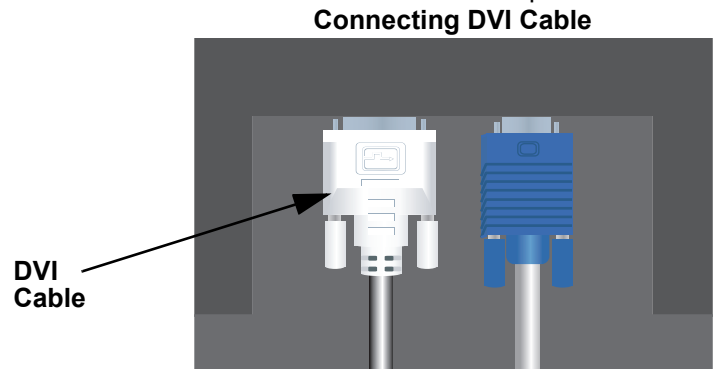

5. Connect the DVI connector at the other end of the signal cable to the DVI port located on the back of the graphics adapter. See picture below.

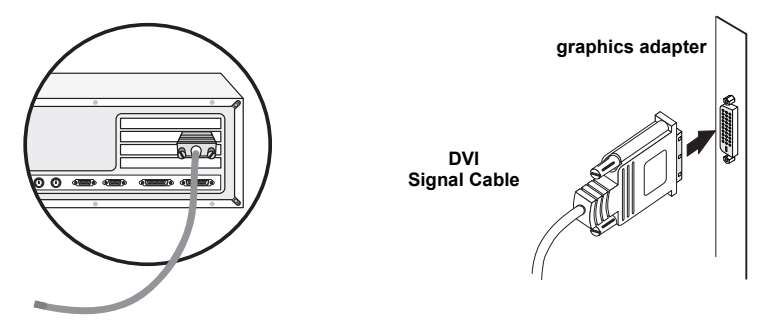

- 6. Connect the power cord to the power port on the back of your monitor if the power cord supplied is not attached to the monitor. Then insert the plug into a properly grounded electrical outlet.
- 7. Use the cable holder (a) to neatly organize the video and power cables.
- 8. Switch on the power source and your computer. To turn on the monitor, push and release the power switch  $\circlearrowleft$ . To switch it off, push and release the power switch again.

### **Switching on your Monitor**

- 1. Switch on the power source and your computer.
- 2. Switch on your monitor by pushing and releasing the power switch marked  $\langle$ <sup>1</sup>.
	- To switch off your monitor, push and release the power switch again.
- 3. Turn on the monitor and then the computer.
- 4. Run AUTO SETUP by following the instructions in the *Device Driver Installation* section on page 9.

# Device Driver Installation

Use the *User's Guide and Installation Files CD* that comes with your monitor to install the appropriate device driver for your operating system.

# **Installing the Windows XP device driver**

To manually install or update the device driver for the Microsoft<sup>®</sup> Windows<sup>®</sup> XP operating system, perform the following steps:

- 1. Insert the *User's Guide and Installation Files CD* into the computer CD-ROM drive.
- 2. Click Start → Control Panel → Appearance & Themes and then click the **Display** icon.
- 3. In the Display Properties window, click the **Settings** tab, and then click **Advanced**.
- 4. Click the **Monitor** tab, and then click **Properties → Driver** tab → Update **Driver**.
- 5. When the Hardware Update Wizard window opens, select "Install the software automatically," click **Next>** and then **Finish** to complete the installation.
- 6. Close the Display Properties window.
- 7. Remove the *User's Guide and Installation Files CD* from the computer CD-ROM drive.

### **Installing the Windows Me device driver**

To manually install or update the device driver for the Microsoft® Windows® Millennium Edition operating system, perform the following steps:

- 1. Click Start → Settings → Control Panel and then double-click Display.
- 2. In the Display Properties window, click the **Settings** tab, and then click **Advanced**.
- 3. Click the **Monitor** tab, and then click **Change → Specify the location of** the driver  $\rightarrow$  **Next**.
- 4. When the Update Device Driver Wizard window opens, select "Display a list of all the drivers in a specific location, so you can select the driver you want," and click **Next>**.
- 5. Insert the the *User's Guide and Installation Files CD* into the computer CD-ROM drive, then click **Have Disk**.
- 6. Type d:\ (change the drive letter to match your CD-ROM drive if it is not drive D) in the **Copy manufacturer's files from:** box, then click **OK**.
- 7. Click **Next>**, **Next>**, and then **Finish** to complete the installation.
- 8. Close the Display Properties window.
- 9. Remove the *User's Guide and Installation Files CD* from the computer CD-ROM drive.

### **Installing the Windows 2000 device driver**

To manually install or update the device driver for the Microsoft<sup>®</sup> Windows<sup>®</sup> 2000 Professional operating system, perform the following steps:

- 1. Click **Start** Æ **Settings** Æ **Control Panel** and then double-click **Display**.
- 2. In the Display Properties window, click the **Settings** tab, and then click **Advanced**.
- 3. Click the **Monitor** tab, and then click **Properties → Driver → Update Driver**.
- 4. When the Update Device Driver Wizard window opens, select "Search for a suitable driver for my device," and click **Next>**.
- 5. Insert the *User's Guide and Installation Files CD* into the computer CD-ROM drive, type d:\ (change the drive letter to match your CD-ROM drive if it is not drive D) in the **Copy manufacturer's files from**: box, click **Next>** and then **Finish** to complete the installation.
- 6. Close the Display Properties window.
- 7. Remove the *User's Guide and Installation Files CD* from the computer CD-ROM drive.

### **Installing the Windows 98 device driver**

Windows 98 automatically detects the new monitor and displays the Add New Hardware Wizard window if the device driver is not already installed.

- 1. Insert the Device Driver and *User's Guide* CD into the computer CD-ROM drive, and click **Next>** twice when the Add New Hardware Wizard window opens.
- 2. Click the **CD-ROM drive** box to install the device drivers from the CD and then click **Next>**.
- 3. Confirm that the device driver was found on the CD, and click **Next>** twice to install the device driver.
- 4. Click **Finish** to close the Add New Hardware Wizard window.

To manually install or update the device driver for the Microsoft<sup>®</sup> Windows<sup>®</sup> 98 operating system, perform the following steps:

- 1. Click Start → Settings → Control Panel and then double-click Display.
- 2. In the Display Properties window, click the **Settings** tab, and then click **Advanced**.
- 3. Click the **Monitor** tab, and then click **Change**.
- 4. When the Update Device Driver Wizard window opens, follow the steps in the previous paragraph.
- 5. Remove the *User's Guide and Installation Files CD* from the computer CD-ROM drive.

### **Installing the Windows 95 device driver**

Right-click the My Computer icon on the computer desktop and then select **Properties**  $\rightarrow$  **System** to view the version number listed in the System window. Perform the steps below for the appropriate version.

If you have Windows 95 Version 4.00.950A, use the following steps to manually install or update the device driver:

- 1. Click **Start** Æ **Settings** Æ **Control Panel** and then double-click **Display**.
- 2. In the Display Properties window, click the **Settings** tab and then click **Change Display Type**.
- 3. In the **Change Display Type** window, click **Change** and then click **Have Disk**.
- 4. Insert the *User's Guide and Installation Files CD* into the computer CD-ROM drive, type d:\ (change the drive letter to match your CD-ROM drive if it is not drive D) in the **Copy manufacturer's files from:** box, and click **OK**.
- 5. In the Select Device window, click the appropriate monitor model and then click **OK**.
- 6. In the Change Display Type window, click **Close**.
- 7. In the Display Properties window, click **OK**.
- 8. Remove the *User's Guide and Installation Files CD* from the computer CD-ROM drive.

If you have Windows 95 Version 4.00.950B, use the following steps to manually install or update the device driver:

- 1. Click Start → Settings → Control Panel and then double-click Display.
- 2. In the Display Properties window, click the **Settings** tab and then click **Advanced Properties**.
- 3. In the Advanced Display Properties window, click the **Monitor** tab and then click **Change**.
- 4. In the Select Device window, click **Have Disk**.
- 5. Insert the *User's Guide and Installation Files CD* into the computer CD-ROM drive, type d:\ (change the drive letter to match your CD-ROM drive if it is not drive D) in the **Copy manufacturer's files from:** box, and click **OK**.
- 6. In the Select Device window, click the appropriate monitor model and then click **OK**.
- 7. In the Advanced Display Properties window, click **Close**.
- 8. In the Display Properties window, click **OK**.
- 9. Remove the *User's Guide and Installation Files CD* from the computer CD-ROM drive.

# Auto Setup (Analog Only)

# **Auto Setup**

 *The Setup Utility included on the setup diskette is for displaying dot patterns. They do not replace or modify the display driver.*

 *The Auto Setup instructions require the monitor to be warmed up for 15 minutes. This is not required for normal operation.*

*By pressing the*  $\binom{n}{k}$  *key, you will have direct access to the Image Setup control that is used during the Auto Setup process.*

When you first use your monitor you must perform Auto Setup. This procedure sets up your monitor to process the video signals from your computer without image discoloration or smearing. After you perform Auto Setup, the settings are stored and used each time you turn on the monitor.

To optimise the displayed image a set-up utility is provided on the CD. Operation of the utility is dependent on the operating system on your computer. For correct operation locate the operating system on your computer from the table below and follow the appropriate instructions. You can choose to run AUTO SETUP for each operating system that you use. This means that if you sometimes use your monitor while running any version of Windows and sometimes also use it from within DOS (not a DOS window), you must run AUTO SETUP for both Windows and DOS. You can run versions of AUTO SETUP in any order.

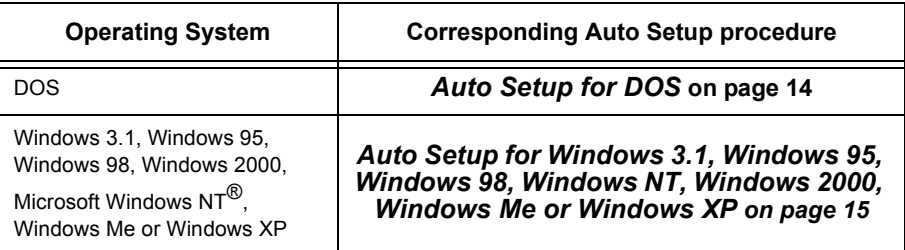

Before you begin AUTO SETUP for your computer:

1. Make sure the computer's video mode is set in the range of the supported screen resolution shown in the Table on page 24.

You should perform AUTO SETUP for each screen mode you use.

*The AUTO SETUP process*   $\boldsymbol{\mathcal{U}}$  only applies to the current *screen mode. When a new mode is selected, repeat this section to reset the monitor*

### **Auto Setup for DOS**

*If the monitor is in standby mode (STANDBY ON), it may automatically turn off while you are waiting for it to warm up. If this happens, switch off the monitor and switch it on again after a few seconds.* 

*If you are using PC-DOS/V, change to U.S. mode by typing 'CHEV US' and pressing ENTER at the command prompt.*

*The size and diversity of the dot pattern varies with the screen resolution.*

To set up the monitor automatically in DOS, do the following:

1. Turn on the monitor first; then turn on the computer.

If the message CHECK SIGNAL CABLE is displayed, or if nothing is displayed, check:

- that the video interface cable is connected properly.
- the correct video adapter card is installed.
- the correct supported display mode is selected for your computer.
- 2. Wait approximately 15 minutes, until the monitor warms up.
- 3. Insert the *User's Guide and Installation Files CD* into the computer CD-ROM drive.
- 4. Display the command prompt screen of the DOS full-screen display.
- 5. Type d:\ (change the drive letter to match your CD-ROM drive if it is not drive D).
- 6. Type **TESTPATD** and press ENTER.
- 7. Select from the screen the number for the color or text mode you want to set up.
- 8. Select from the screen the number for the video mode you want to set up. You can repeat this process for as many of the color and video modes as you need.
- 9. When the dot pattern appears, press the OSD Enter button  $\Box$  at the bottom of the monitor to display the initial OSD menu.
- 10. Use an Arrow button ( $\leftarrow$  or  $\rightarrow$  ) to select the Image Setup icon ( $\Diamond$ ) then press the OSD Enter  $\Box$  button to access the function.
- 11. Using an Arrow button ( $\leftarrow$  or  $\rightarrow$  ), select AUTOMATIC and press the OSD Enter button . This activates the AUTO SETUP procedure, which will optimize the display settings with the provided dot-patterns.

The screen will flash off several times and you might notice small changes to the test pattern.

- 12. When finished, the OSD main menu returns. Press the Exit button  $\Box$ to exit from the OSD.
- 13. Press the ESCAPE key to exit the test pattern program.
- 14. Type **Exit** at the command prompt to return to Windows.

If you use other operating systems, perform the appropriate Auto Setup for those systems using instructions given in "*Auto Setup for Windows 3.1, Windows 95, Windows 98, Windows NT, Windows 2000, Windows Me or Windows XP* on page 15*".*

# **Auto Setup for Windows 3.1, Windows 95, Windows 98, Windows NT, Windows 2000, Windows Me or Windows XP**

To set up the monitor automatically in Windows 3.1, Windows 95, Windows 95, Windows 98, Windows NT, Windows 2000, Windows Me, or Windows XP, do the following:

*If the monitor is in standby mode (STANDBY ON), it may automatically turn off while you are waiting for it to warm up.* 1. Turn on the monitor first; then the computer.

If the message CHECK SIGNAL CABLE is displayed, or if nothing is displayed, check:

- that the video interface cable is connected properly.
- the correct video adapter card is installed.
- the correct supported display mode is selected for your computer.
- 2. Wait approximately 15 minutes, until the monitor warms up.
- 3. Drag the icon bar and tool bar, if they are displayed, to the bottom of the screen.
- 4. Insert the *User's Guide and Installation Files CD* into the computer CD-ROM drive.
- 5. Check the operating system installed on your computer and follow the instructions from the table below.

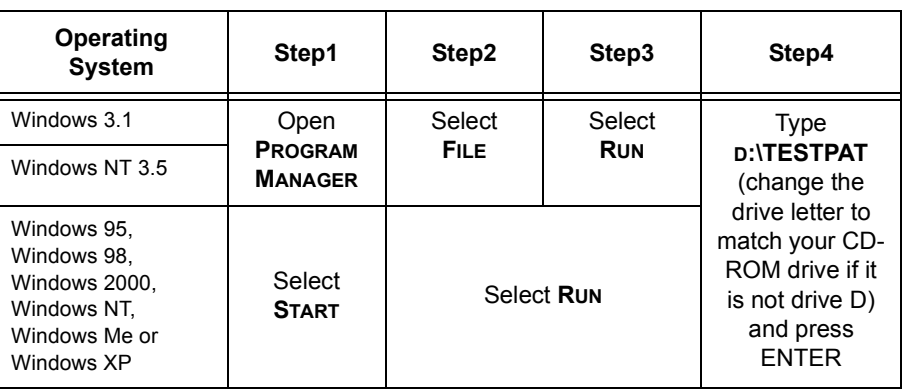

#### **Operating system installation steps**

- 6. When the test pattern appears, press the OSD Enter button  $\Box$  at the bottom of the monitor to display the initial OSD menu.
- 7. Use an Arrow button ( $\leftarrow$  or  $\rightarrow$  ) to select the Image Setup icon  $\sqrt{2}$ and press the OSD Enter button  $\leftrightarrow$  to access the function.
	- 8. Using an Arrow button ( $\leftarrow$  or  $\rightarrow$  ), select AUTOMATIC and press the OSD Enter button **...** This activates the AUTO SETUP procedure, which will optimize the display settings with the provided test pattern.

*The size and diversity of the dot pattern varies with the screen resolution.*

*Position the mouse pointer*   $\boldsymbol{z}$  at the bottom center of the *screen. This allows AUTO SETUP to run properly*

The screen will dim, blink on and off several times, and you might notice small changes to the test pattern.

To abort the AUTO SETUP function, press the ESC key.

- 9. When finished, the OSD main menu returns. Press the Exit button  $\rightarrow$ once to exit from the OSD.
- 10. Press the ESC key to return to Windows.

You have completed the monitor setup for Windows. If you are using the DOS operating system, go to *Auto Setup for DOS* on page 14.

# Manual Setup

*If the monitor is in standby mode (STANDBY ON), it might automatically turn off while you are waiting for it to warm up.*

Normally, you can complete the setup procedure using AUTO SETUP; however, if your screen image is still distorted after you perform AUTO SETUP or the Installation CD does not run on your system, perform MANUAL SETUP.

- 1. Have your monitor turned on for about 15 minutes, until the monitor warms up.
- 2. Display the image you most frequently use on the screen.
- 3. Press the OSD Enter button **4** at the bottom of the monitor to display the initial OSD menu.
- 4. Use an Arrow button ( $\leftarrow$  or  $\rightarrow$  ) to select the Image Setup icon ( $\sqrt{$ ) and press the OSD Enter button  $\downarrow$  to access the function.
- 5. Using an Arrow button ( $\leftarrow$  or  $\rightarrow$  ), select MANUAL, press  $\rightarrow$  and then  $pres \rightarrow$  once to select Clock. Left and right arrow adjustment indicators become illuminated (see page 21).
- 6. Use the Arrow buttons to manually adjust to correct (as much as possible) for noise in the video signal then press  $\Box$  to save the changes.
- 7. Use an Arrow button to select Phase and press the → button.
- 8. Use the Arrow buttons again to tune the image to your liking. To save, press the  $\Box$  button two times.
- 9. When finished, press the Exit button  $\rightarrow$  two times to exit from the OSD.

You have completed the monitor setup.

# Adjusting Your LCD Monitor

# **User controls**

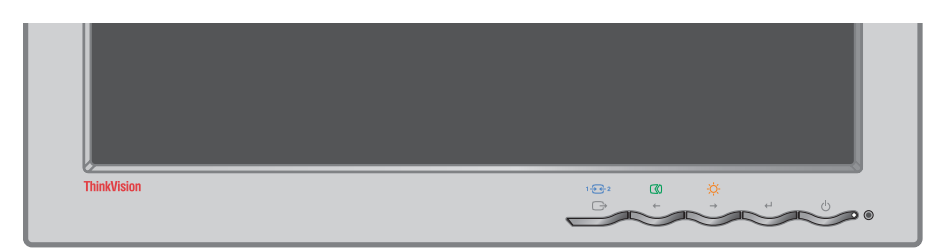

### **User control features**

• **Direct access controls** 

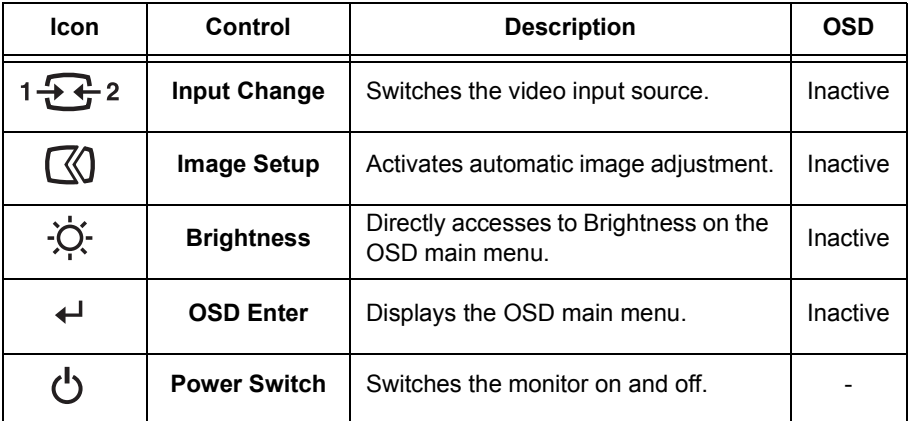

#### • **Main OSD menu controls**

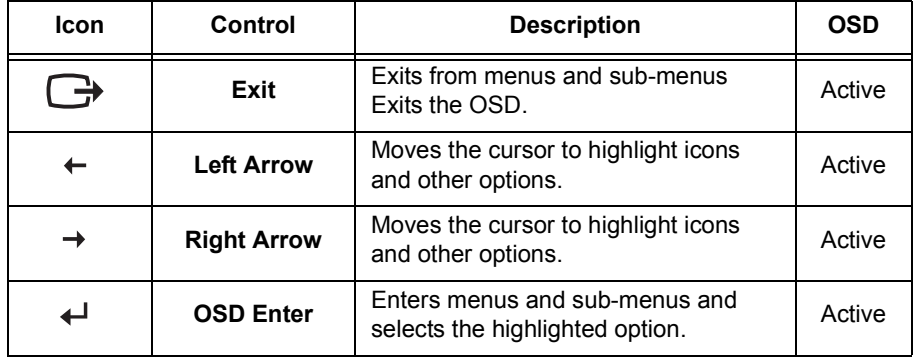

*The image is already optimized for many display modes; however the user controls can be used to adjust the image to your liking.*

*The settings are saved after adjustment and when exiting the OSD and will be effective thereafter.*

- **Operation**
- Press the OSD Enter button to display the main OSD menu.
- Use the Arrow buttons to move among the icons. Select an icon and press OSD Enter to access that function. If there is a sub-menu, you can move between options using the Arrow buttons, then press OSD Enter to select that function. Use the Arrow buttons to make adjustments. Press the button to save.
- Press the Exit button to move backwards through the sub-menus and exit from the OSD.

### **OSD Lock / Unlock**

This feature allows you to secure the current control settings, while allowing the user to adjust Brightness and Contrast, so that they cannot be inadvertently changed. You can unlock the OSD controls at any time by using the same procedure.

Push and hold the OSD Enter button for 10 seconds to Lock or to Unlock. When locked, a "LOCKED" message will be displayed.

### **On-screen display (OSD) controls**

The settings adjustable with the user controls are viewed through the On-Screen Display (OSD). Press the OSD Enter button ( ↓ ) to activate the OSD.

**Initial appearance of OSD**

 $\infty$  $\circledcirc$  $\Theta$  $\partial$  $\bigcirc$  $\ominus$ **Brightness/Contrast** ٠Ö.  $\bigcirc$  $\ominus$  $\leftarrow$  $\leftarrow$  $\rightarrow$  $\overline{Ext}$ OK

*The LCD monitor needs time to become thermally stable the first time you turn it on each day. Thus, to achieve more accurate adjustments for parameters, allow the LCD monitor to warm up (be On) for at least 15 minutes before making any screen adjustments.*

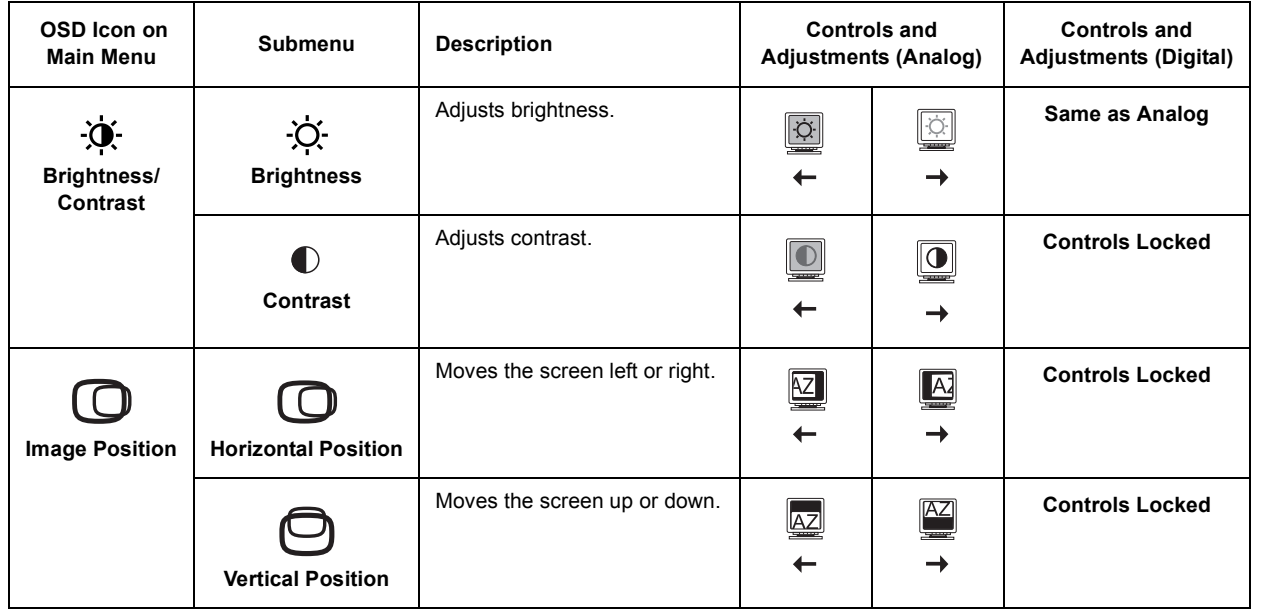

### **OSD functions**

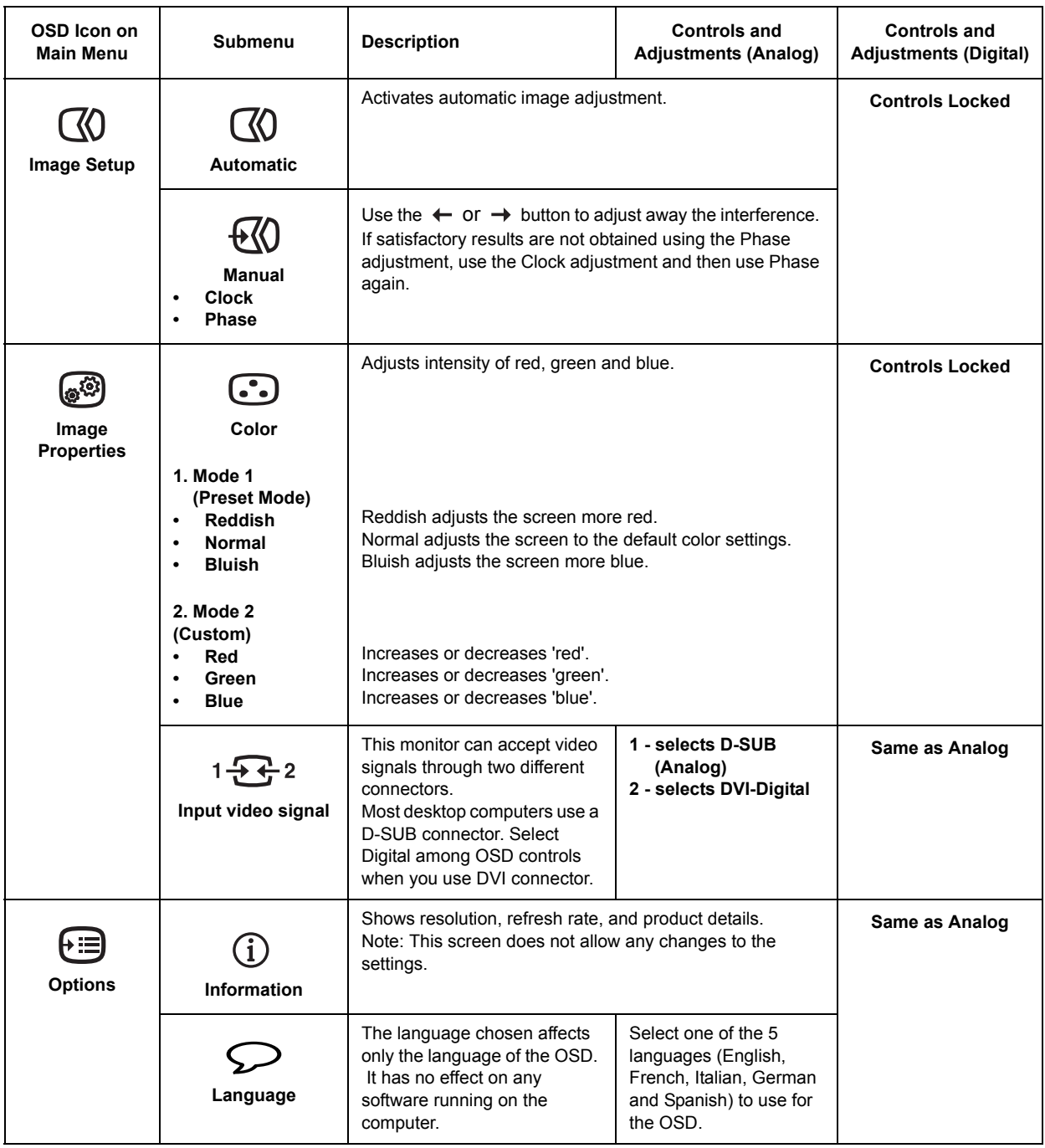

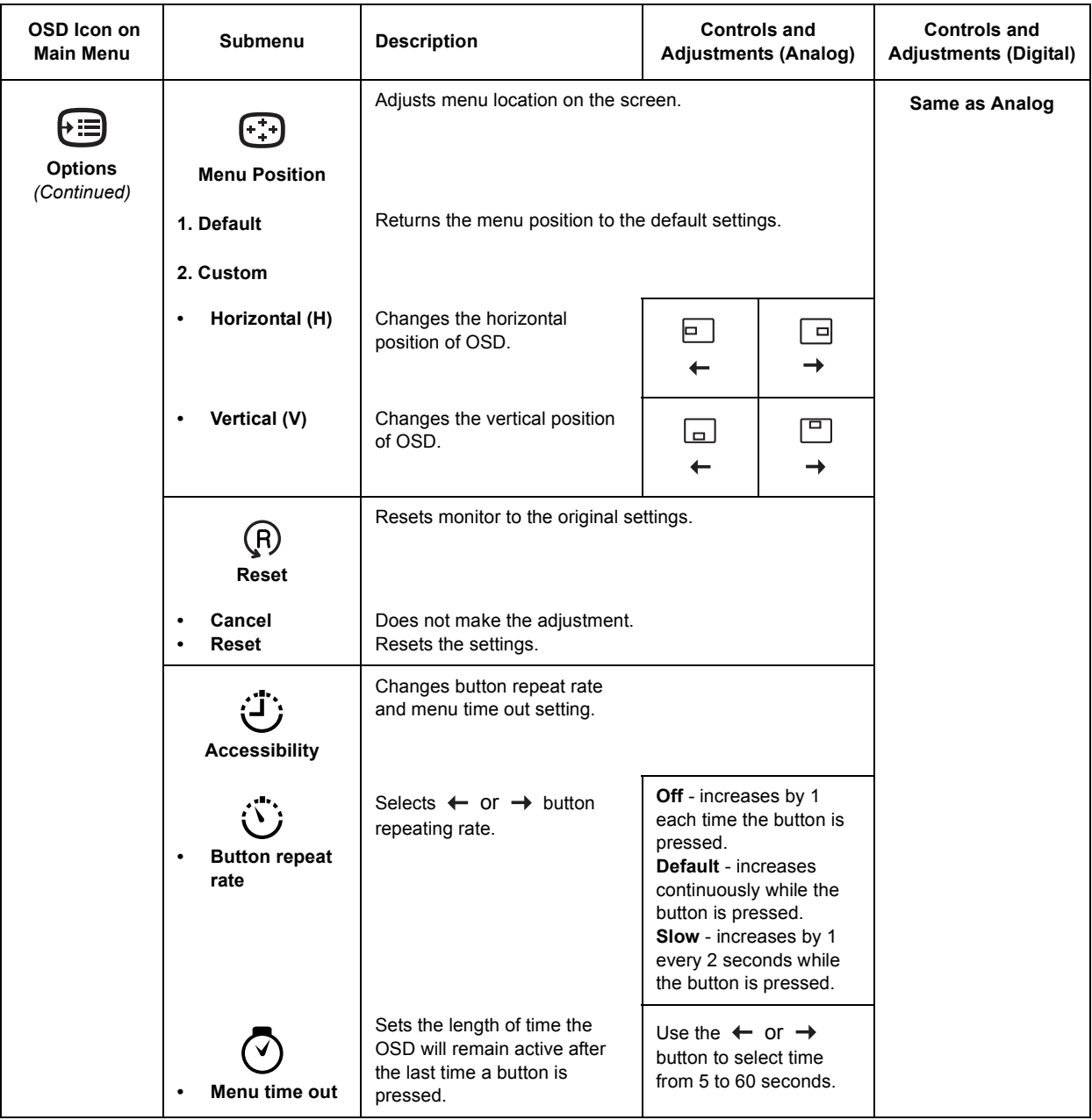

# Further Information

# **Display modes**

The display mode the monitor uses is controlled by the computer. Therefore, refer to your computer documentation for details on how to change display modes.

The image size, position and shape might change when the display mode changes. This is normal and the image can be readjusted using AUTO SETUP and the monitor controls.

Unlike CRT monitors, which require a high refresh rate to minimize flicker, TFT technology is inherently flicker-free. If possible, configure your computer for 1280 × 1024 addressability at 60Hz vertical refresh rate.

For the display modes listed on the next page, the screen image has been optimized during manufacture.

*For image problems, you may want to run AUTO Setup again before consulting to this section. In most cases, AUTO SETUP can fix the problems. See Auto Setup for DOS on page 14 for details.*

### **Factory Set Display Modes**

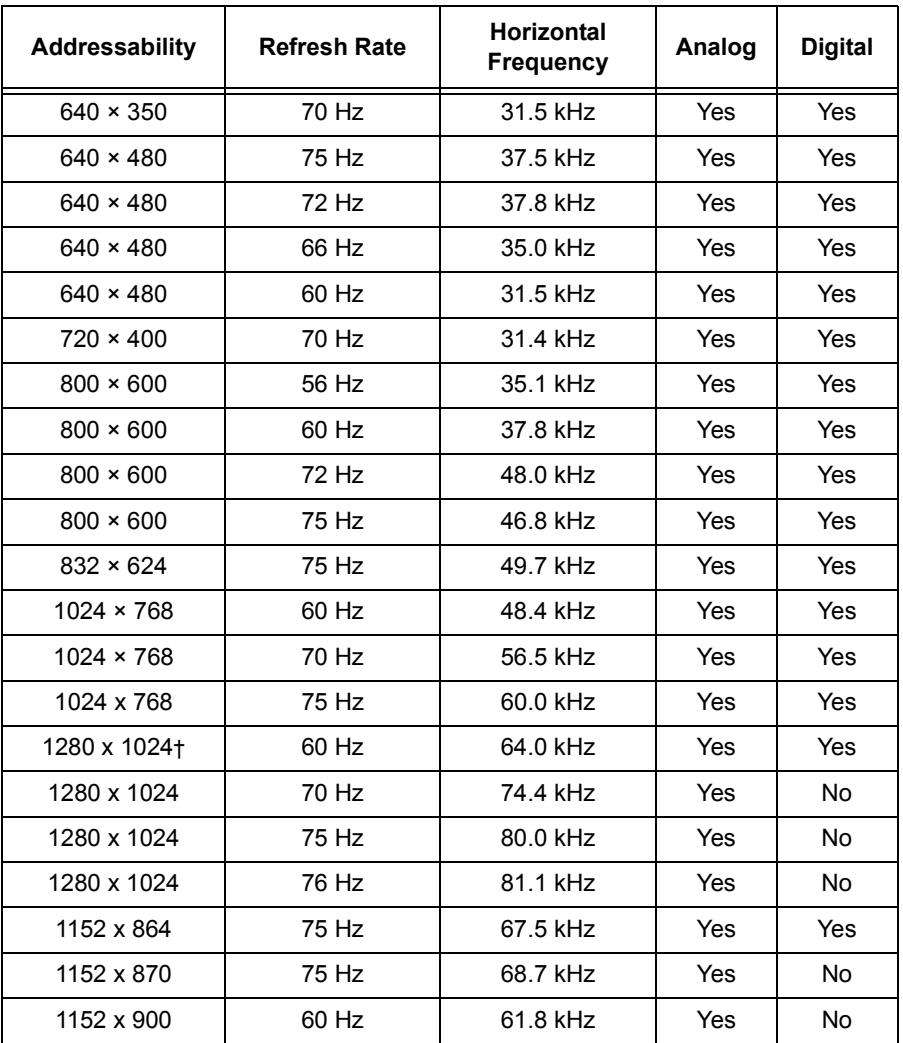

† Recommended

**'Note: VESA timings are as detailed in the VESA "Display Monitor Timing Specification". Version 1.0, Revision 0.8, dated 09/17/98.'**

# **Power Management**

*If your computer has previously been used with a CRT monitor and is currently configured to a display mode outside the range that the Flat Panel monitor can display, you may need to re-attach the CRT monitor temporarily until you have re-configured the computer, preferably to 1280 x 1024 at 60Hz.*

To benefit from power management, the monitor must be used in conjunction with a computer that implements the Video Electronics Standards Association (VESA) Display Power Management Signalling (DPMS) Standard.

The power management feature is invoked when the computer recognizes that you have not used your mouse or keyboard for a user-definable period. There are several states as described in the table below.

As an ENERGY STAR<sup>®</sup> Partner, IBM has determined that this product meets the ENERGY STAR<sup>®</sup> guidelines for energy efficiency.

For optimal performance, switch off your monitor at the end of each working day, or whenever you expect to leave it unused for long periods during the day.

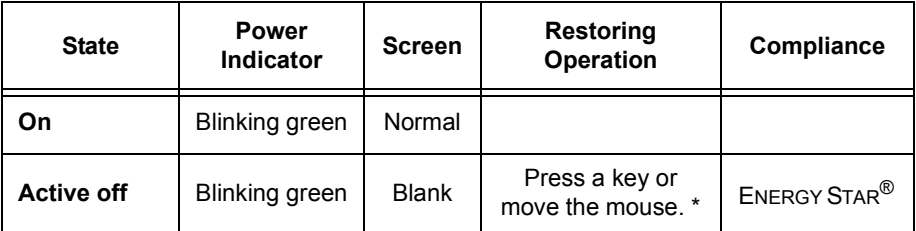

\* There may be a slight delay before the picture reappears.

### **Product Disposal**

The fluorescent lamp in the liquid crystal display contains a small amount of mercury. Dispose of it as required by local ordinances and regulations.

If you have a problem setting up or using your monitor, you might be able to solve it yourself. Before calling your retailer or IBM, try the suggested actions that are appropriate to your problem.

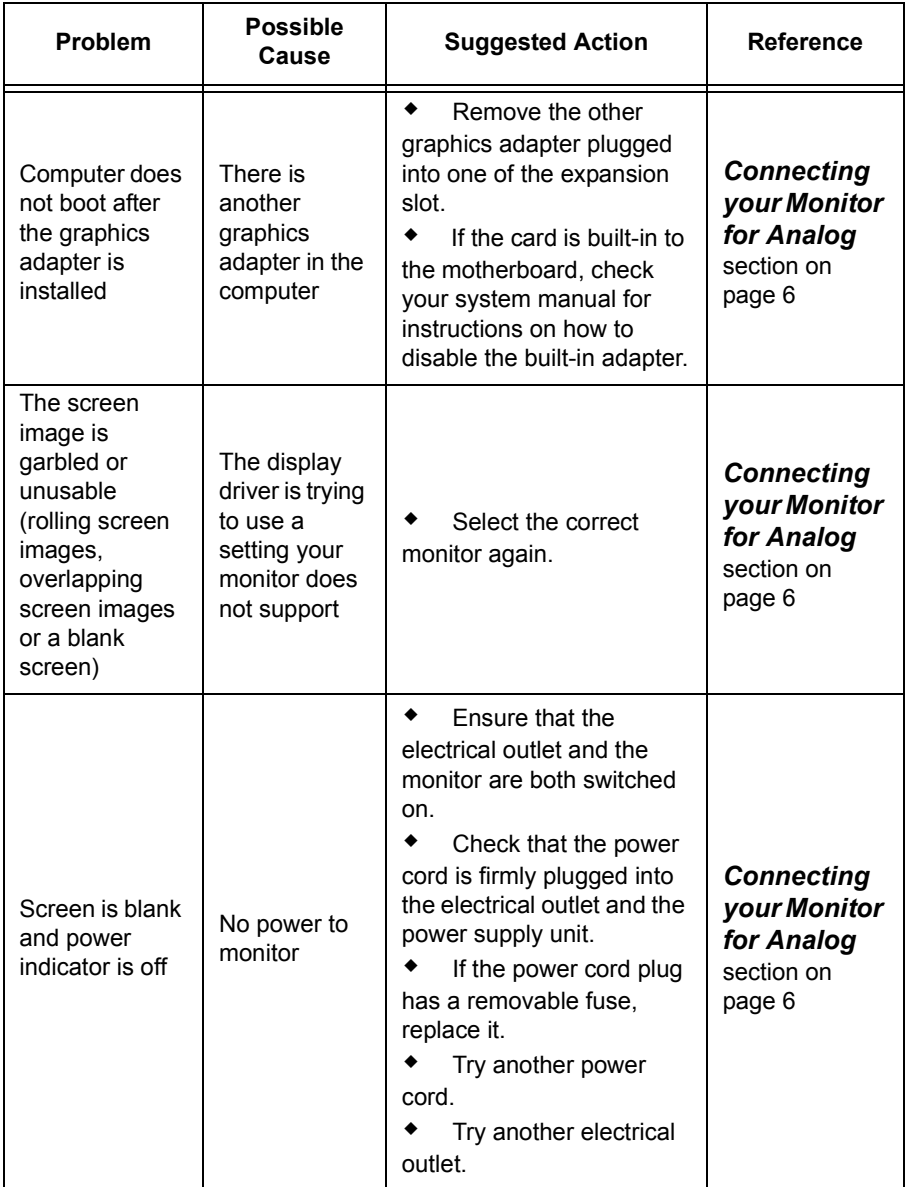

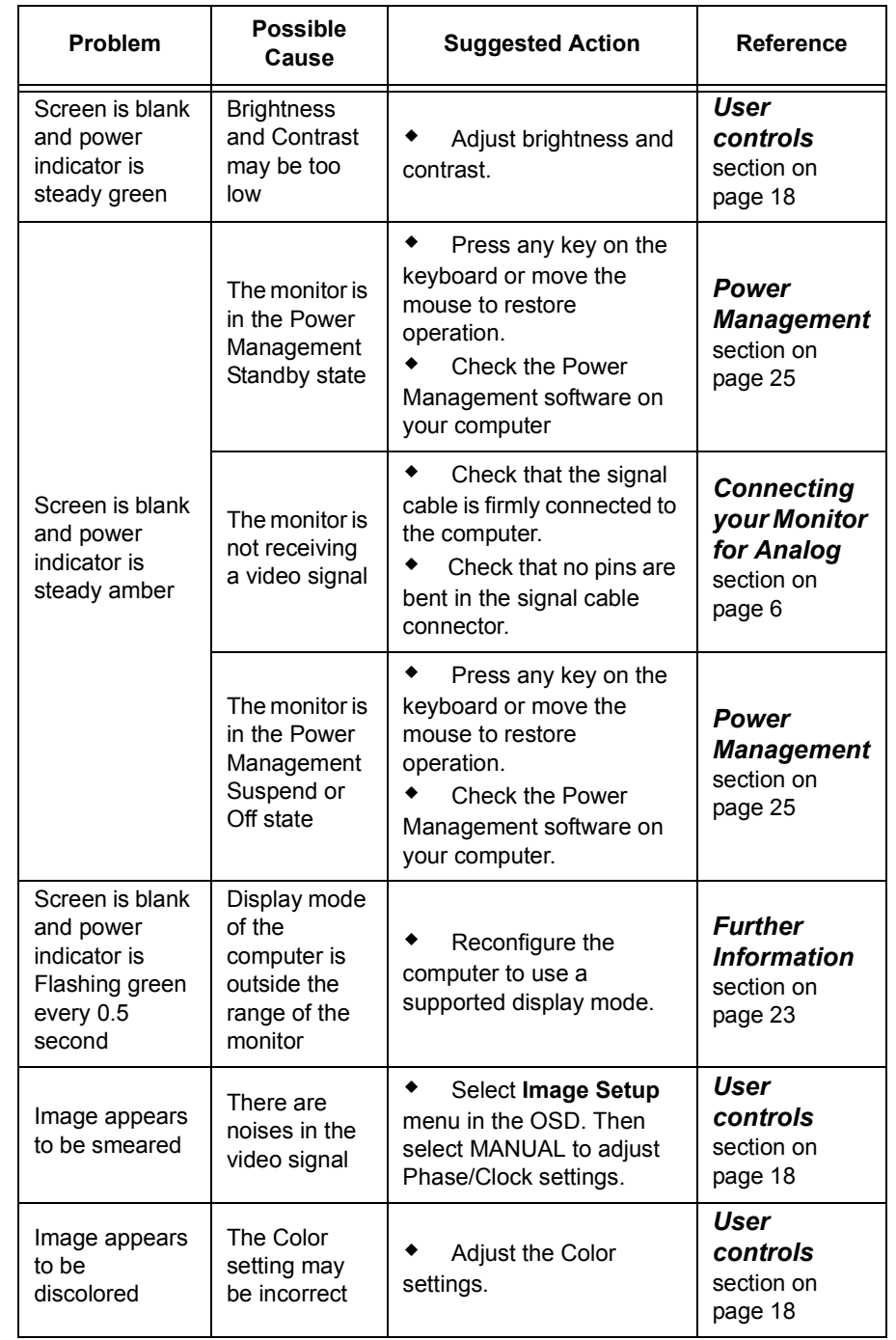

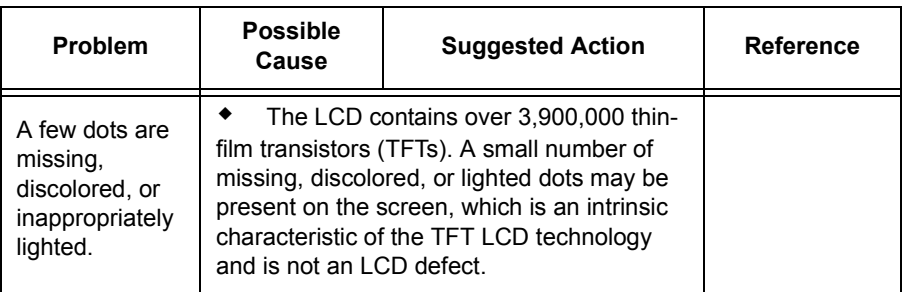

# **Further Help**

If you are unable to correct the problem yourself, you may seek further help as follows:

Call the IBM HelpCenter®.

- In the US call 1-800-IBM-SERV (800-426-7378)
- In Canada (Toronto Only) call 416-383-3344
- In Canada (all others) call 1-800-565-3344

In other countries contact your dealer, retailer, or other IBM authorized Servicer.

Before calling, please have available as much of the following information as possible:

- 1. Model and serial number from the label on your monitor.
- 2. Purchase receipt.
- 3. Description of problem.
- 4. Computer type and model.
- 5. System configuration (hardware fitted, etc.).
- 6. System BIOS version number.
- 7. Operating System and version number.
- 8. Display driver version number.
- 9. Video Adapter Type.

*If possible, stay by your computer. Your Technical Support Representative may wish to go through the problem with you during the call.*

*More help, late-breaking news and details of the latest accessories for these products may be found on the worldwide web at:*

*http://www.pc.ibm.com/us/ accessories*

This color monitor (Type-model 6734-Hx0) uses a 17-inch TFT LCD

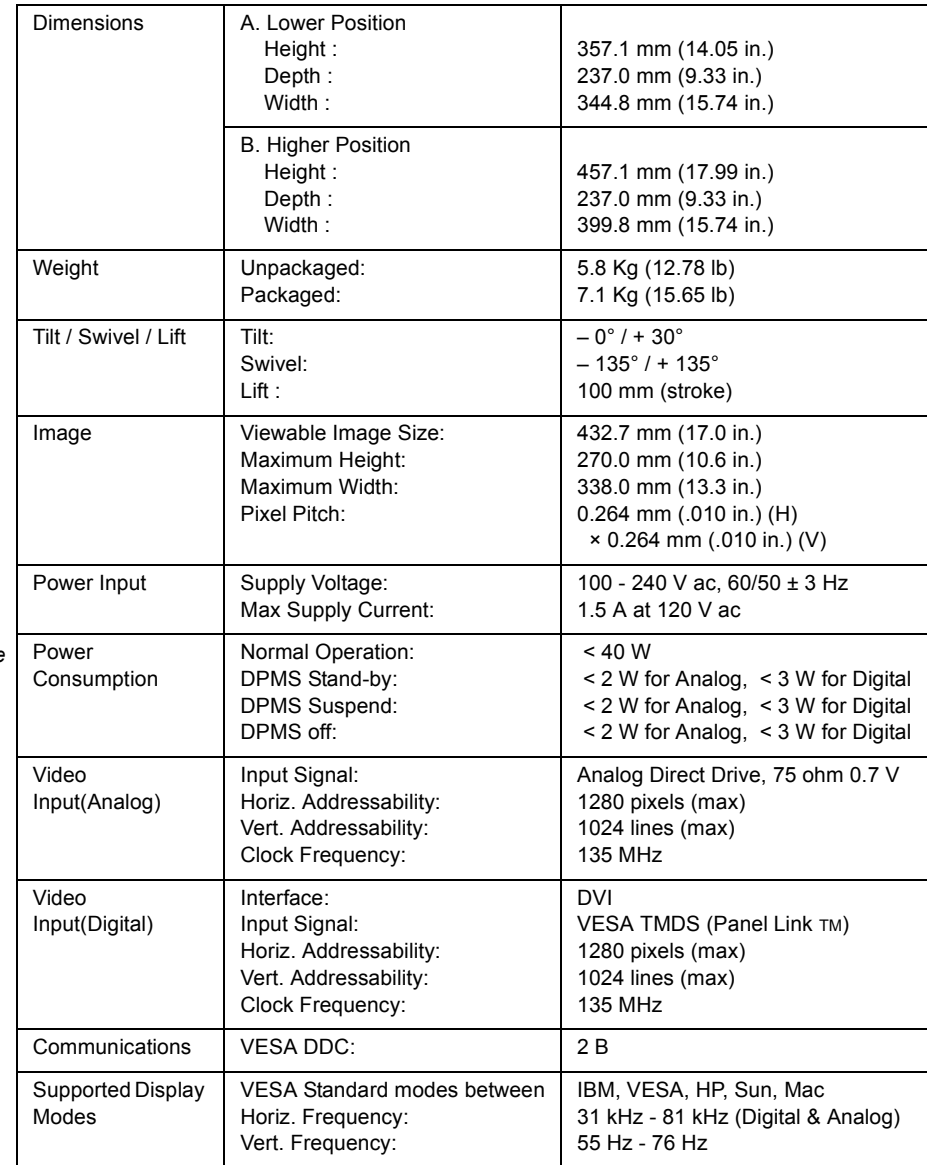

*Power consumption figures are for the monitor and the power supply combined.* 

**ENGLISH DEUTSCH ENGLISH FRANÇAIS**

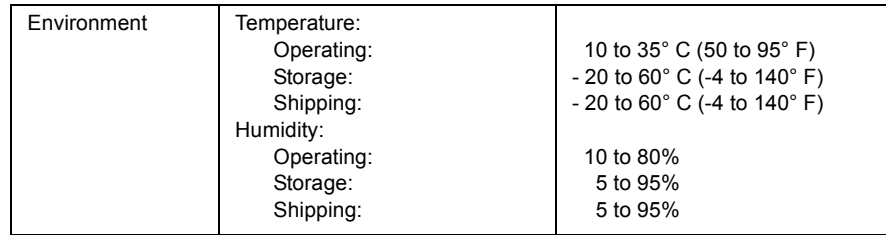

# Service Information

The following parts are for use by IBM service, or IBM authorized dealers, to support the customer warranty. Parts are for service use only.

#### **Model Type 6734**

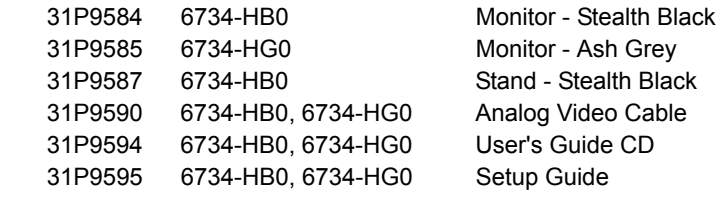

### **Notices and Trademarks**

This section contains information on notices and trademarks.

#### *Notices*

IBM may not offer the products, services, or features discussed in this document in all countries. Consult your local IBM representative for information on the products and services currently available in your area. Any reference to an IBM product, program, or service is not intended to state or imply that only that IBM product, program, or service may be used. Any functionally equivalent product, program, or service that does not infringe any IBM intellectual property right may be used instead. However, it is the user's responsibility to evaluate and verify the operation of any non-IBM product, program, or service.

IBM may have patents or pending patent applications covering subject matter described in this document. The furnishing of this document does not give you any license to these patents. You can send license inquiries, in writing, to:

*IBM Director of Licensing IBM Corporation North Castle Drive Armonk, NY 10504-1785 U.S.A.*

**The following paragraph does not apply to the United Kingdom or any country where such provisions are inconsistent with local law:** INTERNATIONAL BUSINESS MACHINES CORPORATION PROVIDES THIS PUBLICATION "AS IS" WITHOUT WARRANTY OF ANY KIND, EITHER EXPRESS OR IMPLIED, INCLUDING, BUT NOT LIMITED TO, THE IMPLIED WARRANTIES OF NON-INFRINGEMENT, MERCHANTABILITY OR FITNESS FOR A PARTICULAR PURPOSE. Some states do not allow disclaimer of express or implied warranties in certain transactions, therefore, this statement may not apply to you.

This information could include technical inaccuracies or typographical errors. Changes are periodically made to the information herein; these changes will be incorporated in new editions of the publication. IBM may make improvements and/or changes in the product(s) and/or the program(s) described in this publication at any time without notice.

IBM may use or distribute any of the information you supply in any way it believes appropriate without incurring any obligation to you.

Any references in this publication to non-IBM Web sites are provided for convenience only and do not in any manner serve as an endorsement of those Web sites. The materials at those Web sites are not part of the materials for this IBM product, and use of those Web sites is at your own risk.

### *Trademarks*

The following terms, used in this publication, are trademarks or service marks of the IBM Corporation in the United States, other countries, or both:

HelpCenter IBM

ENERGY STAR® is a U.S. Govt. registered trademark.

Microsoft® Windows®, and Windows NT are trademarks of Microsoft Corporation in the United States, other countries, or both.

Other company, product, and service names may be trademarks or service marks of others.

**© Copyright International Business Machines Corporation 2003. All rights reserved.**